## SPコネクタを作成する

新しくSPコネクタを作成します。

ここではSPコネクタの新規作成方法(概要)を解説します。

この操作を行うには、学認に参加するSPの管理者である必要があり、条件を満たせば、左メニューに「SPコネクタの作成」メニューが表示されま す。

⊕

SP管理者に権限を付与するためにシステム側で操作が必要です。権限が必要な場合には、学認クラウドゲートウェイサービスのページ下にあ る「問い合わせ先」(要ログイン)からサービスサポートまでご連絡ください。

1. MYグループ画面を表示し、左メニューから「SPコネクタの作成」を選択します。 SPコネクタを作る権限をもつアカウントのみSPコネクタを作成することができます。

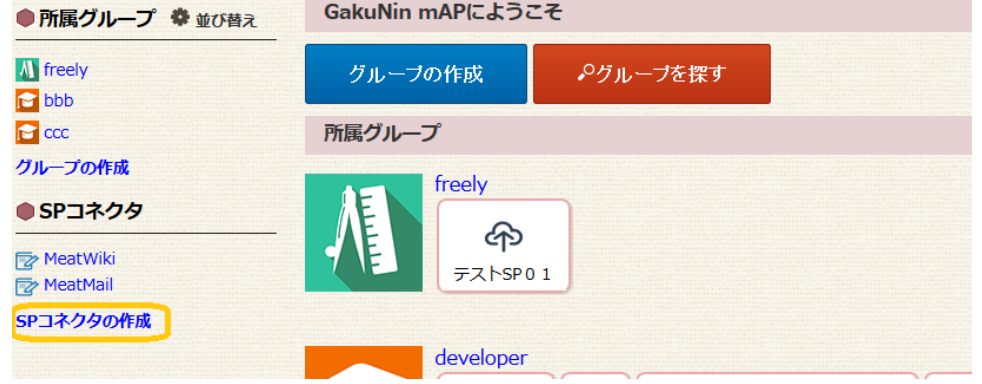

2. 「SPコネクタ名」「SPコネクタID」「紹介文」「SPタイプ」「サービスアイコン」「公開タグ」「IdP管理者向けリンク」「対象SP(ホスト名 にチェック)」「サービス名」「サービスのリンク」「利用属性」「詳細設定」を入力します。

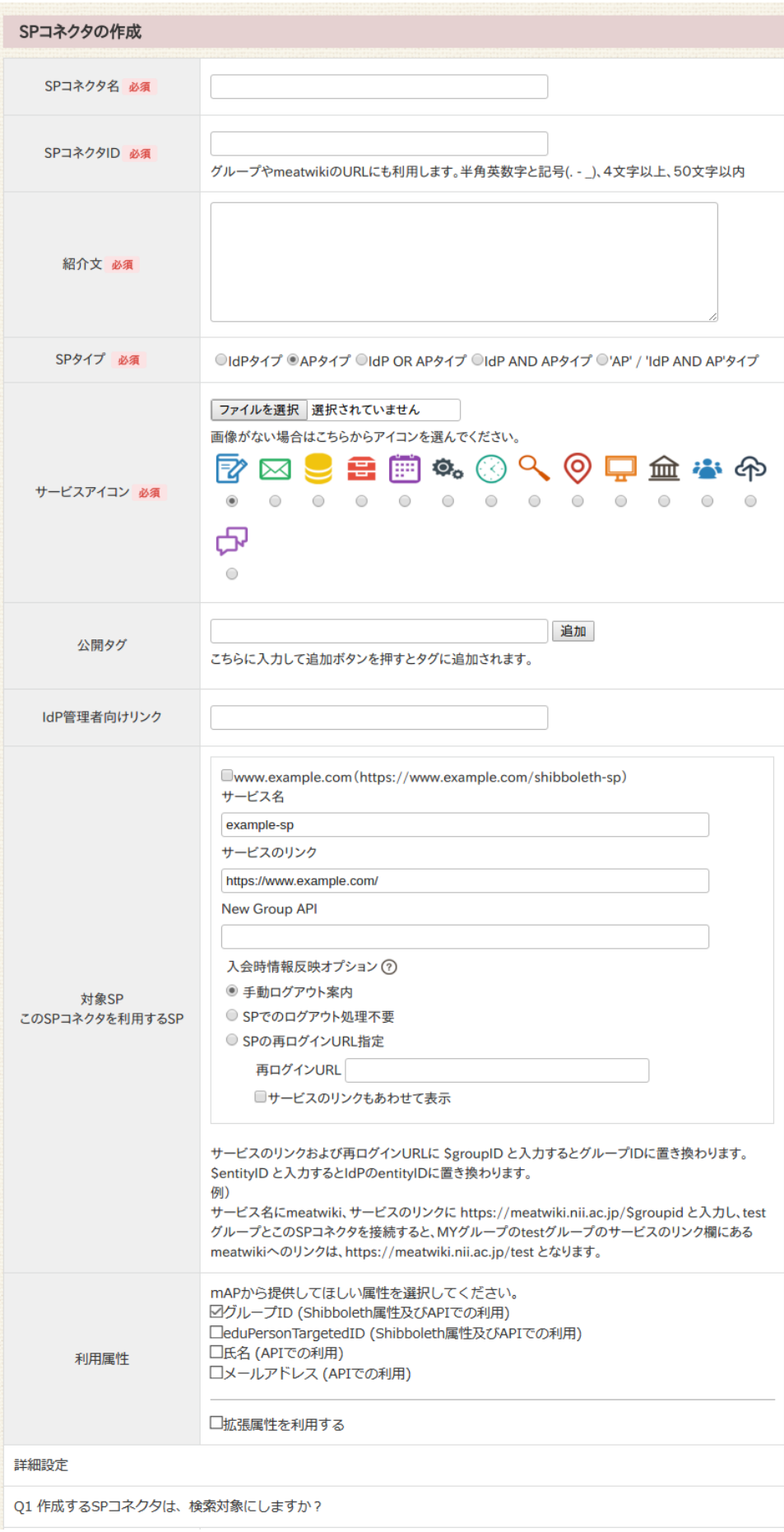

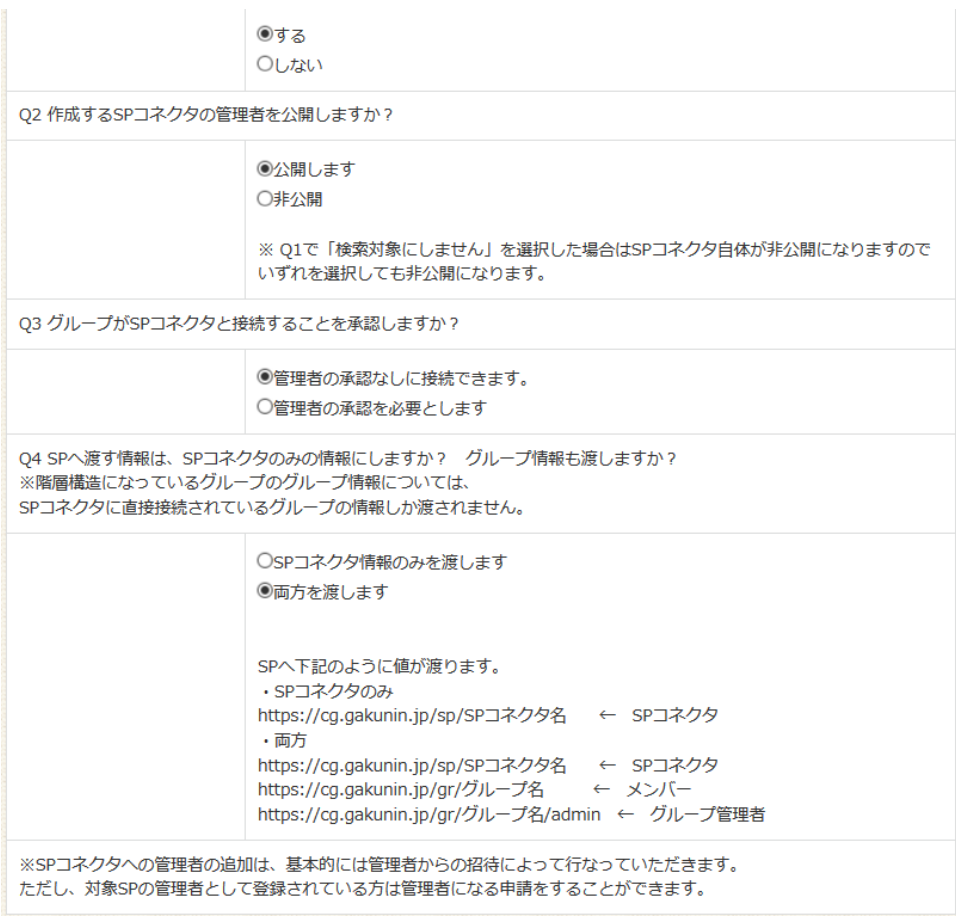

作成 キャンセル

SPタイプは、SPコネクタのタイプを設定する項目です。

SPタイプによってゲートウェイトップ画面での表示のされ方が異なります。

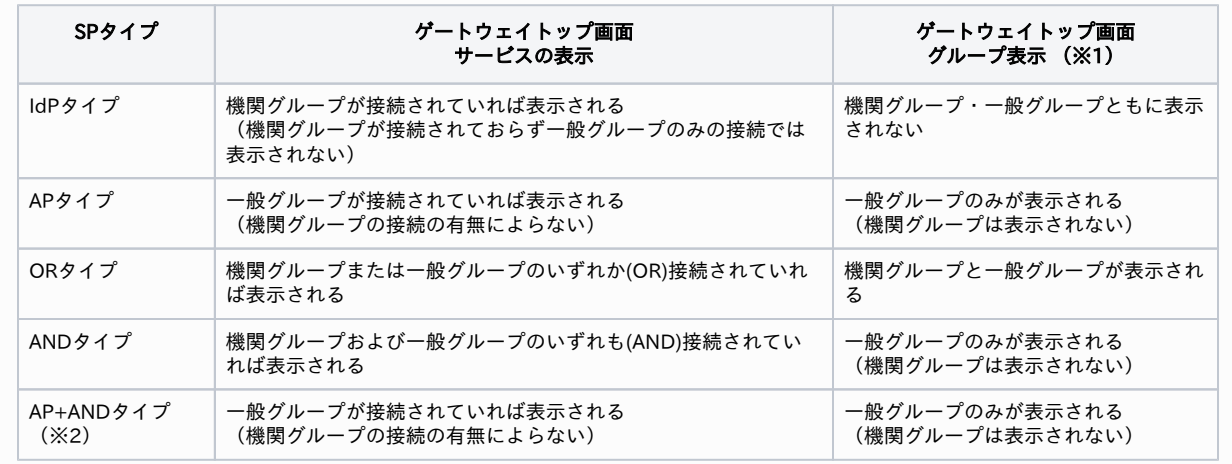

※1 サービス名の下に表示されるグループ表示というリンクを指します[。学認クラウドゲートウェイサービス#サービスに表示される](https://meatwiki.nii.ac.jp/confluence/pages/viewpage.action?pageId=17927724#id--) [アイコン](https://meatwiki.nii.ac.jp/confluence/pages/viewpage.action?pageId=17927724#id--) もご参照ください。

※2 APタイプ (mAP対応)から情報が得られている場合には閲覧のみ、IdPタイプからもID属性が得られていれば読み書き可能なSP を想定したSPタイプです。ゲートウェイトップ画面の表示自体はAPタイプと同じです。

● 公開タグは、当該サービスを利用可能な全ユーザに表示されるタグです。ゲートウェイトップ画面で (タグアイコン)をクリックし た際に緑文字で表示されます。 タグを追加する場合は、テキストフィールドに追加したいタグを入力し、「追加」ボタンをクリックします。 追加したタグは、テキストフィールドの下に一覧表示されます。 追加したタグを削除する場合は、一覧表示されたタグ左の「削除」ボタンをクリックします。 一覧表示されているタグは、「作成」ボタンをクリックした際に設定されます。 「作成」ボタンをクリックするまでは、タグは設定されません。

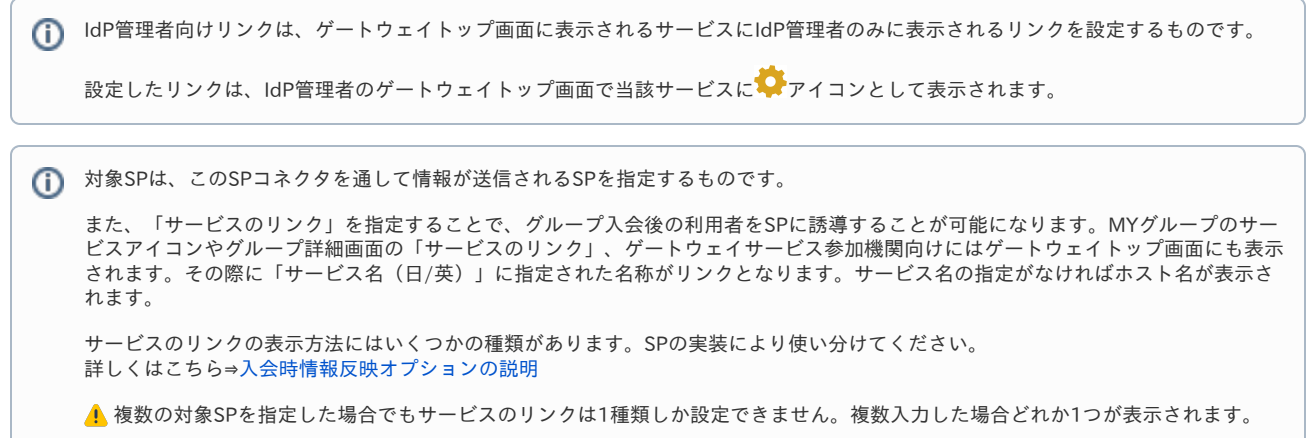

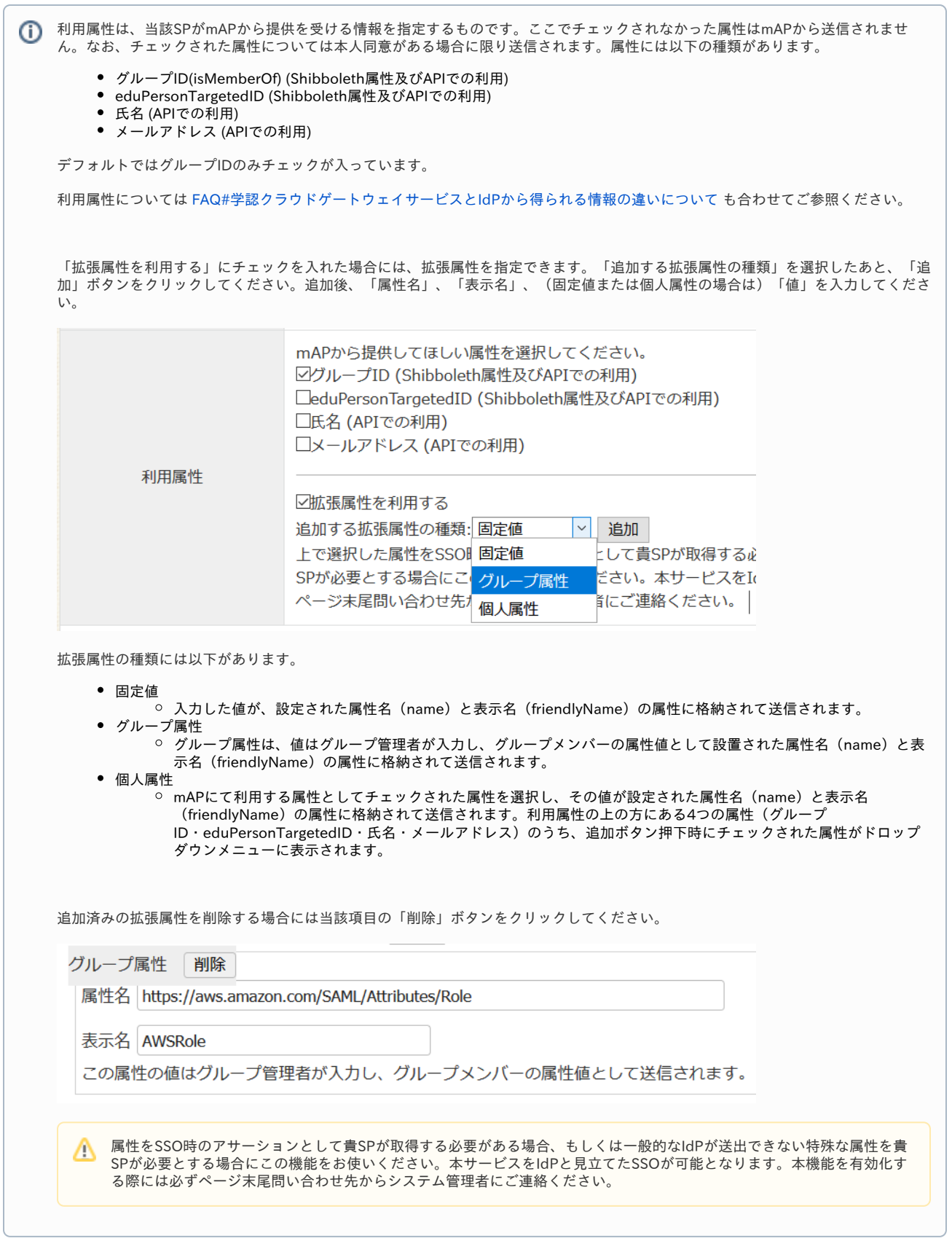

 $\odot$ 

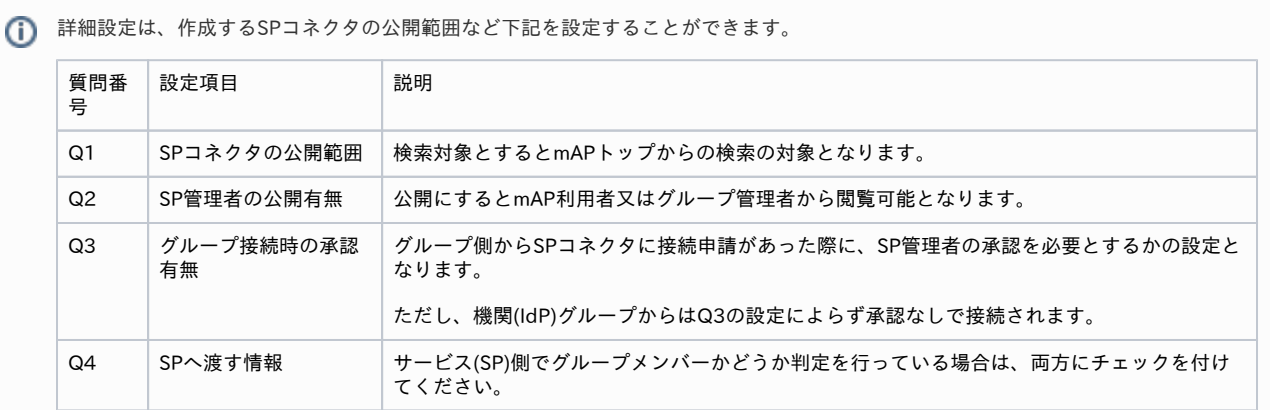

3. 最下部の「作成」ボタンをクリックして完成です。

詳細設定の「SPコネクタを検索対象としない」を選択した場合は、グループ管理者がSPコネクタを見つけることができないので、 グループと接続させる場合は、SPコネクタ側からグループへ接続申請をする必要があります。

この手順とあわせてSP側にいくつかの設定変更が必要です。詳細は以下をご参照ください。 [⇒学認クラウドゲートウェイサービス連携のための情報#SP管理者に必要な情報](https://meatwiki.nii.ac.jp/confluence/pages/viewpage.action?pageId=6684843#id--SP)

[SP管理者に戻る](https://meatwiki.nii.ac.jp/confluence/pages/viewpage.action?pageId=20873728) [Homeに戻る](https://meatwiki.nii.ac.jp/confluence/display/gakuninmappublic/Home)